### **Oracle® Application Server InterConnect**

Configuration Editor User's Guide 10g (9.0.4) **Part No. B10420-01**

September 2003

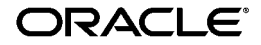

Oracle Application Server InterConnect Configuration Editor User's Guide, 10*g* (9.0.4)

Part No. B10420-01

Copyright © 2002, 2003 Oracle Corporation. All rights reserved.

The Programs (which include both the software and documentation) contain proprietary information of Oracle Corporation; they are provided under a license agreement containing restrictions on use and disclosure and are also protected by copyright, patent and other intellectual and industrial property laws. Reverse engineering, disassembly or decompilation of the Programs, except to the extent required to obtain interoperability with other independently created software or as specified by law, is prohibited.

The information contained in this document is subject to change without notice. If you find any problems in the documentation, please report them to us in writing. Oracle Corporation does not warrant that this document is error-free. Except as may be expressly permitted in your license agreement for these Programs, no part of these Programs may be reproduced or transmitted in any form or by any means, electronic or mechanical, for any purpose, without the express written permission of Oracle Corporation.

If the Programs are delivered to the U.S. Government or anyone licensing or using the programs on behalf of the U.S. Government, the following notice is applicable:

**Restricted Rights Notice** Programs delivered subject to the DOD FAR Supplement are "commercial computer software" and use, duplication, and disclosure of the Programs, including documentation, shall be subject to the licensing restrictions set forth in the applicable Oracle license agreement. Otherwise, Programs delivered subject to the Federal Acquisition Regulations are "restricted computer software" and use, duplication, and disclosure of the Programs shall be subject to the restrictions in FAR 52.227-19, Commercial Computer Software - Restricted Rights (June, 1987). Oracle Corporation, 500 Oracle Parkway, Redwood City, CA 94065.

The Programs are not intended for use in any nuclear, aviation, mass transit, medical, or other inherently dangerous applications. It shall be the licensee's responsibility to take all appropriate fail-safe, backup, redundancy, and other measures to ensure the safe use of such applications if the Programs are used for such purposes, and Oracle Corporation disclaims liability for any damages caused by such use of the Programs.

Oracle is a registered trademark, and Oracle*MetaLink*, Oracle Store, Oracle9*i*, SQL\*Plus, and PL/SQL are trademarks or registered trademarks of Oracle Corporation. Other names may be trademarks of their respective owners.

# **Contents**

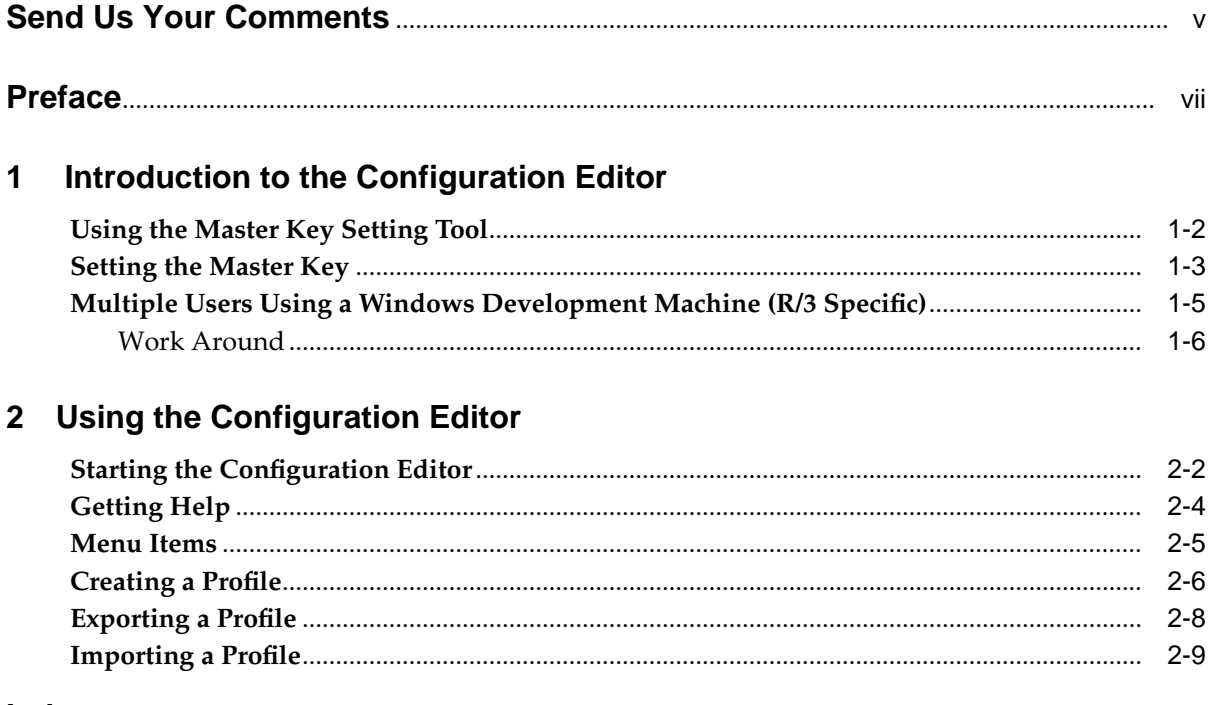

### **Index**

# **Send Us Your Comments**

### <span id="page-4-0"></span>**Oracle Application Server InterConnect Configuration Editor User's Guide, 10g (9.0.4)**

#### **Part No. B10420-01**

Oracle Corporation welcomes your comments and suggestions on the quality and usefulness of this document. Your input is an important part of the information used for revision.

- Did you find any errors?
- Is the information clearly presented?
- Do you need more information? If so, where?
- Are the examples correct? Do you need more examples?
- What features did you like most?

If you find any errors or have any other suggestions for improvement, please indicate the document title and part number, and the chapter, section, and page number (if available). You can send comments to us in the following ways:

- Electronic mail: appserverdocs\_us@oracle.com
- FAX: 650-506-7375 Attn: Oracle Application Server Documentation Manager
- Postal service:

Oracle Corporation Oracle Application Server Documentation 500 Oracle Parkway, M/S 1op6 Redwood Shores, CA 94065 USA

If you would like a reply, please give your name, address, telephone number, and (optionally) electronic mail address.

If you have problems with the software, please contact your local Oracle Support Services.

# **Preface**

<span id="page-6-0"></span>This preface contains these topics:

- [Intended Audience](#page-7-0)
- [Documentation Accessibility](#page-7-2)
- [Organization](#page-7-1)
- [Related Documentation](#page-8-0)
- [Conventions](#page-8-1)

## <span id="page-7-0"></span>**Intended Audience**

*Oracle Application Server InterConnect* is intended for those who perform the following tasks:

- install applications
- maintain applications

## <span id="page-7-2"></span>**Documentation Accessibility**

Our goal is to make Oracle products, services, and supporting documentation accessible, with good usability, to the disabled community. To that end, our documentation includes features that make information available to users of assistive technology. This documentation is available in HTML format, and contains markup to facilitate access by the disabled community. Standards will continue to evolve over time, and Oracle Corporation is actively engaged with other market-leading technology vendors to address technical obstacles so that our documentation can be accessible to all of our customers. For additional information, visit the Oracle Accessibility Program Web site at

http://www.oracle.com/accessibility/

**Accessibility of Code Examples in Documentation** JAWS, a Windows screen reader, may not always correctly read the code examples in this document. The conventions for writing code require that closing braces should appear on an otherwise empty line; however, JAWS may not always read a line of text that consists solely of a bracket or brace.

**Accessibility of Links to External Web Sites in Documentation** This documentation may contain links to Web sites of other companies or organizations that Oracle Corporation does not own or control. Oracle Corporation neither evaluates nor makes any representations regarding the accessibility of these Web sites.

## <span id="page-7-1"></span>**Organization**

This document contains:

**[Chapter 1, "Introduction to the Configuration Editor"](#page-14-1)**

This chapter describes the Configuration Editor.

#### **[Chapter 2, "Using the Configuration Editor"](#page-20-1)**

This chapter describes using the Configuration Editor.

### <span id="page-8-0"></span>**Related Documentation**

For more information, see these Oracle resources:

- *Oracle Application Server InterConnect User's Guide*
- *Oracle Application Server InterConnect Installation Guide*

Printed documentation is available for sale in the Oracle Store at

http://oraclestore.oracle.com/

To download free release notes, installation documentation, white papers, or other collateral, please visit the Oracle Technology Network (OTN). You must register online before using OTN; registration is free and can be done at

http://otn.oracle.com/membership/

If you already have a username and password for OTN, then you can go directly to the documentation section of the OTN Web site at

http://otn.oracle.com/documentation/

## <span id="page-8-1"></span>**Conventions**

This section describes the conventions used in the text and code examples of this documentation set. It describes:

- [Conventions in Text](#page-8-2)
- [Conventions in Code Examples](#page-9-0)
- [Conventions for Microsoft Windows Operating Systems](#page-11-0)

#### <span id="page-8-2"></span>**Conventions in Text**

We use various conventions in text to help you more quickly identify special terms. The following table describes those conventions and provides examples of their use.

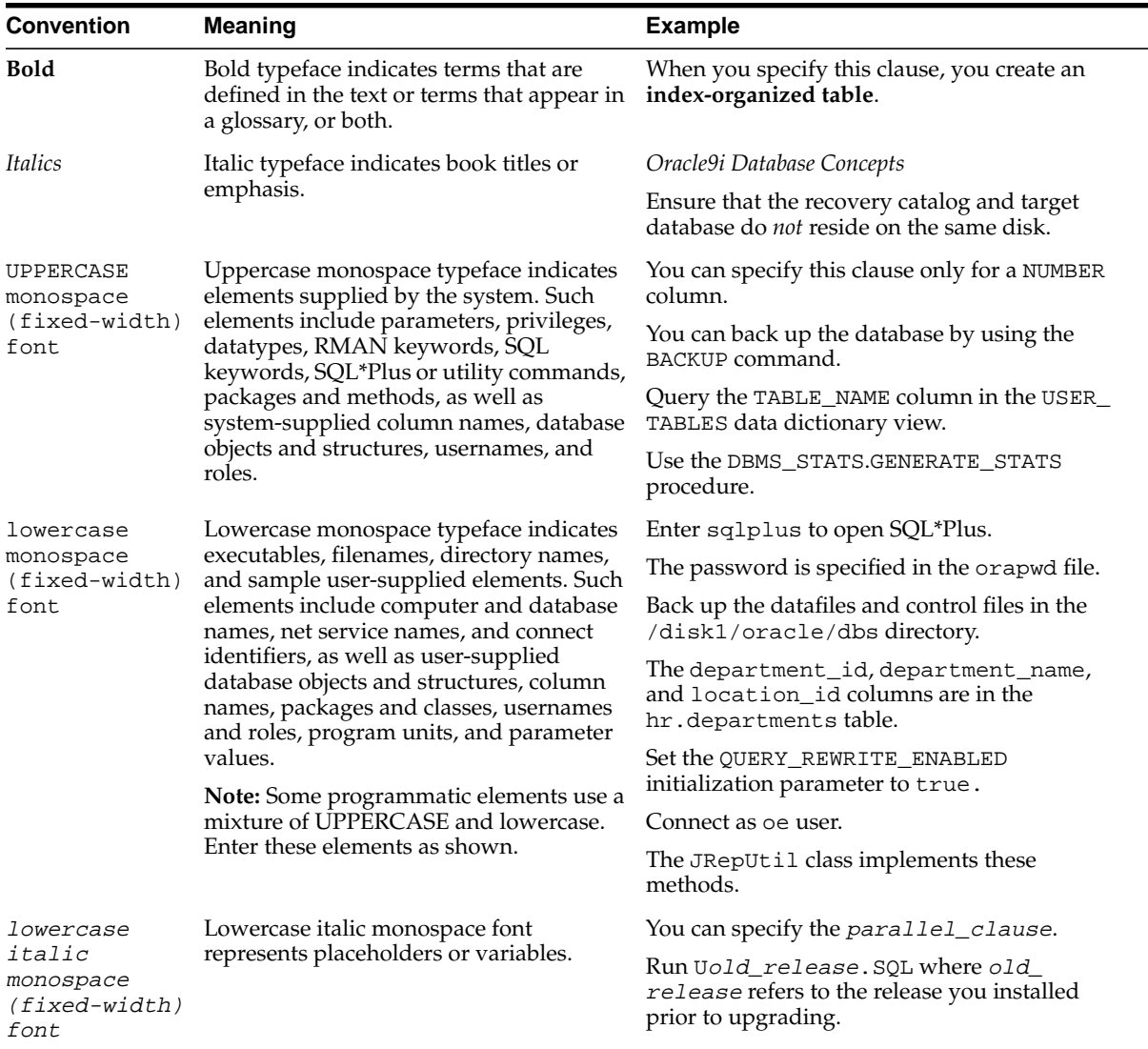

#### <span id="page-9-0"></span>**Conventions in Code Examples**

Code examples illustrate SQL, PL/SQL, SQL\*Plus, or other command-line statements. They are displayed in a monospace (fixed-width) font and separated from normal text as shown in this example:

SELECT username FROM dba\_users WHERE username = 'MIGRATE';

The following table describes typographic conventions used in code examples and provides examples of their use.

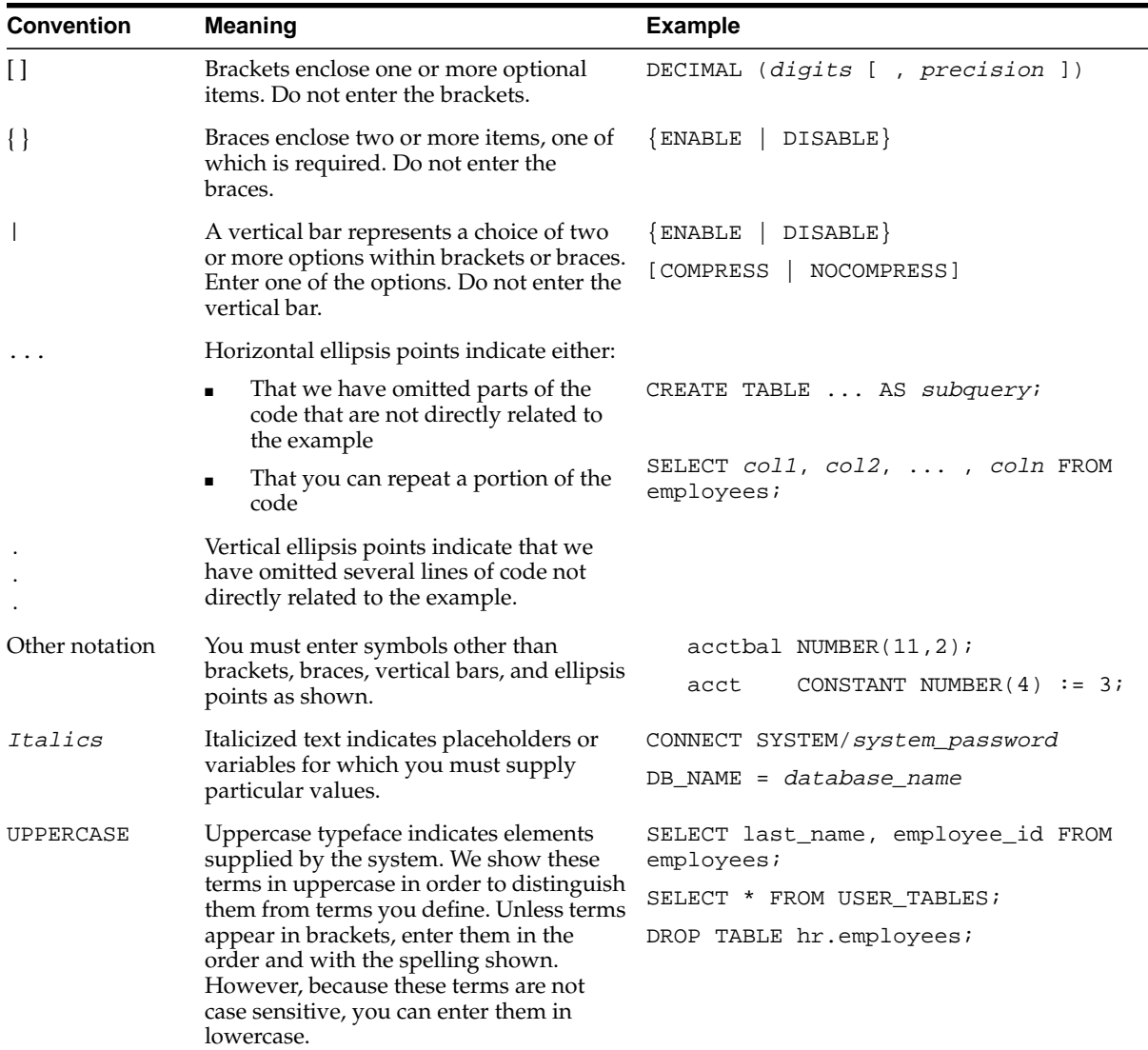

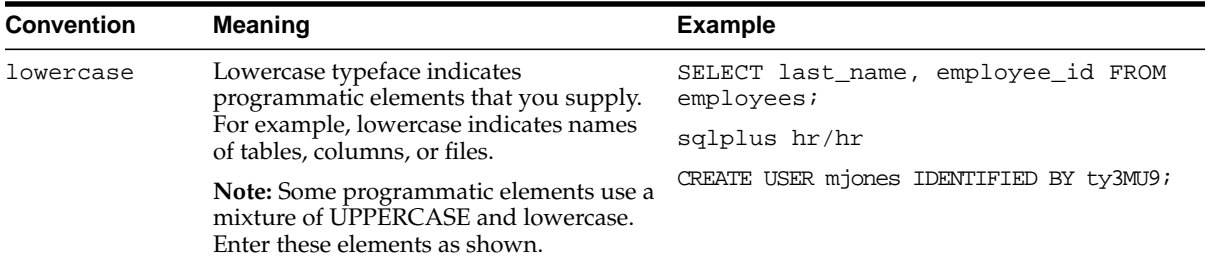

#### **Conventions for Microsoft Windows Operating Systems**

The following table describes conventions for Microsoft Windows operating systems and provides examples of their use.

<span id="page-11-0"></span>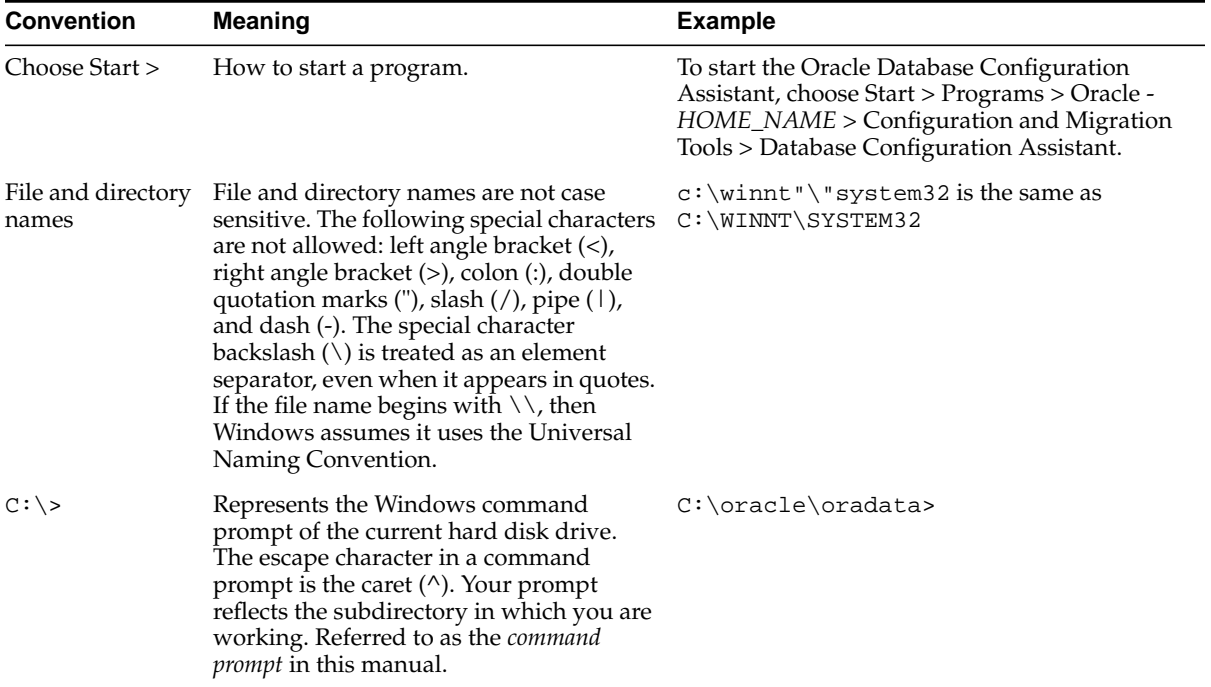

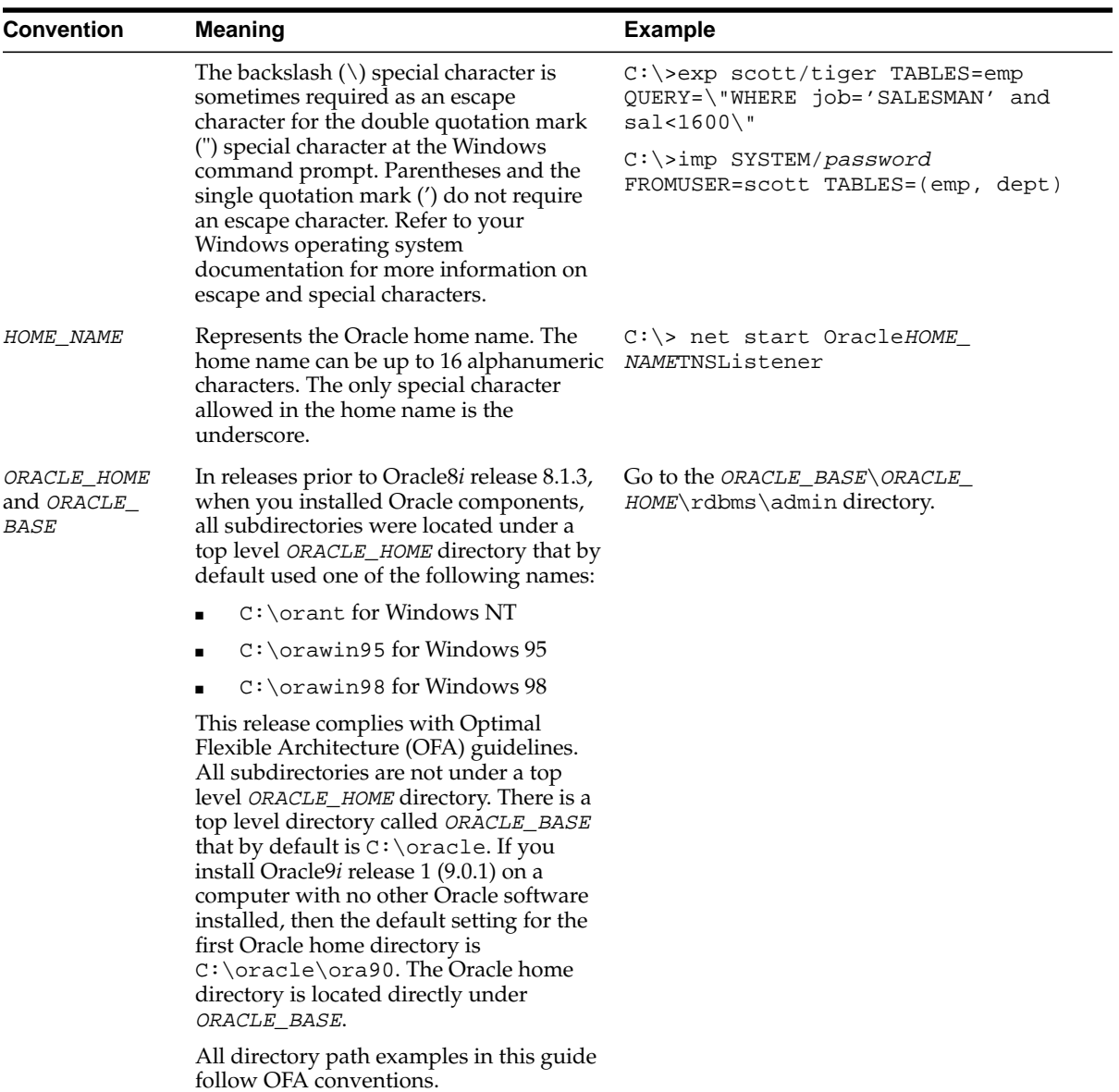

<span id="page-14-1"></span><span id="page-14-0"></span>**1**

# **Introduction to the Configuration Editor**

A profile is a group of settings edited by the configuration editors that can be attached to a service to specify start up conditions during runtime. Oracle Application Server InterConnect (OracleAS InterConnect) Configuration Editor allows you to create and edit these profiles.

The following topics are discussed in this chapter:

- [Using the Master Key Setting Tool](#page-15-0)
- **[Setting the Master Key](#page-16-0)**
- [Multiple Users Using a Windows Development Machine \(R/3 Specific\)](#page-18-0)

## <span id="page-15-0"></span>**Using the Master Key Setting Tool**

<span id="page-15-1"></span>Profiles are sensitive to the Master Key setting. The role of the Master Key is to encrypt security and password information, for example, for  $R/3$  or PeopleSoft<sup>™</sup>, provided in the Configuration Editor for a specific profile.

The iStudio browser uses the iStudio profile to access to various service provider systems. If using a shared machine, and User1 has set a Master Key, ensure to set the Master Key same as that of User1 before accessing the Configuration Editor. It is also recommended to set the Master Key when you are exporting an iStudio profile to another machine.

## <span id="page-16-2"></span><span id="page-16-1"></span><span id="page-16-0"></span>**Setting the Master Key**

Use the Master Key Setting Tool to set the master key string. To start the Master Key Setting Tool, type the following command at the command prompt:

chsetkey

- On Windows—The browser brings up the Master Key Setting Tool dialog, which prompts you to enter the master encryption key.
- On Unix—The Master Key Setting Tool prompts you for a Master Key at the command prompt.

#### **Figure 1–1 Master Key Setting Tool Dialog**

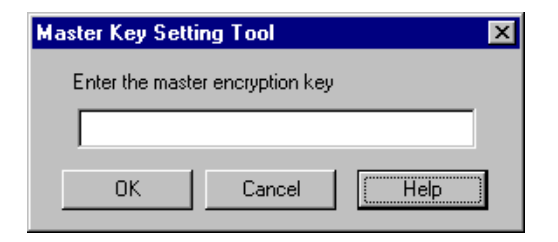

You can use any alpha/numeric combination for the Master Key. After setting the new Master Key, the new key is active and replaces any other key previously set. If you are exporting the profile after you have set the master key, make sure to use the same key when importing the profile on the other machines.

If you have previously used iStudio to expose components or to create events and procedures, you do not have to redo any of your work. Setting the new key is transparent to any work previously done.

## <span id="page-18-1"></span><span id="page-18-0"></span>**Multiple Users Using a Windows Development Machine (R/3 Specific)**

<span id="page-18-2"></span>If more than one person uses the same Windows Development machine, the information in the default and reference login to R/3 is permanently corrupted. The following example explains this statement:

- **1.** User1 logs onto an Windows machine and sets the settings in the Configuration Editor.
- **2.** User1 logs out.
- **3.** User2 logs in and accesses the profile settings. The information in the Default and Reference logins are corrupt.
- **4.** User2 logs out.
- **5.** User1 logs in again and accesses the Configuration Editor. The values in the Default and Reference logins are corrupt.

#### <span id="page-19-1"></span><span id="page-19-0"></span>**Work Around**

The following example provides a workaround for the corruption of the default and reference log in:

- **1.** User1 logs onto an Windows machine and creates a profile or uses an existing profile.
- **2.** User1 uses the Master Key utility to enter a key.
- **3.** User1 logs off.
- **4.** User2 logs on.
- **5.** Before User2 accesses any product features such as the Configuration Editor, User2 must use the Master Key utility to enter the same key that User1 had created. From then on, there is no further corruption of data.

**Note:** Any additional user on that machine must use the same procedure as User2.

 $\equiv$ 

# <span id="page-20-1"></span><span id="page-20-0"></span>**Using the Configuration Editor**

This chapter describes how to use the Configuration Editor to create and edit profiles. The following topics are discussed:

- [Starting the Configuration Editor](#page-21-0)
- [Getting Help](#page-23-0)
- [Menu Items](#page-24-0)
- [Creating a Profile](#page-25-0)
- **[Exporting a Profile](#page-27-0)**
- [Importing a Profile](#page-28-0)

## <span id="page-21-0"></span>**Starting the Configuration Editor**

<span id="page-21-1"></span>To start the Configuration Editor using a command prompt:

- **1.** Change directories to the installation directory.
- **2.** Type configeditor.
- **3.** Press **Enter**.

The Configuration Editor displays.

**Figure 2–1 Configuration Editor Main Menu**

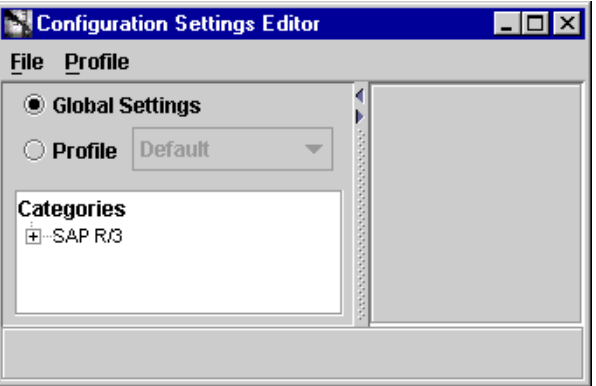

The following list describes the components on this dialog:

■ Global Settings—Used to change the default values. Each adapter can have its own default values set by a user under the [GLOBAL SETTINGS] profile for that adapter.

You can change individual user defined-profile settings by unchecking **Use Global Settings** in the Configuration Editor. Changing these settings will not affect the [GLOBAL SETTINGS] values.

■ Profile—Used to create a new profile.

**See Also:** ["Creating a Profile" on page 2-6](#page-25-0)

## <span id="page-23-1"></span><span id="page-23-0"></span>**Getting Help**

In any dialog displayed by the Configuration Editor help is available to explain the fields in all of the dialogs. To activate help:

- **1.** Click in a field for which you need an explanation.
- **2.** Click **F1**.

A dialog containing a description of the field(s) displays.

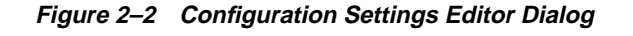

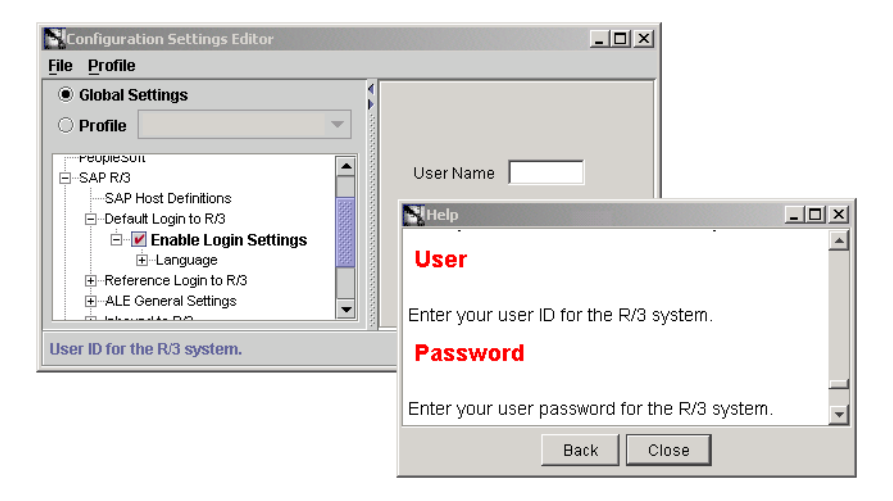

## <span id="page-24-5"></span><span id="page-24-2"></span><span id="page-24-1"></span><span id="page-24-0"></span>**Menu Items**

<span id="page-24-10"></span><span id="page-24-9"></span><span id="page-24-8"></span><span id="page-24-6"></span><span id="page-24-4"></span>At the top of the dialog are two menu items. [Table 2–1](#page-24-1) describes the menu items and their submenus.

<span id="page-24-12"></span><span id="page-24-11"></span>

| Menu    | <b>Selection</b>          | <b>Description</b>                                                                                                    |
|---------|---------------------------|----------------------------------------------------------------------------------------------------|
| File    | <b>Save Settings</b>      | Save the current change.                                                                                                   |
|         | Save All Settings         | Save multiple changes at the same time.                                                                                    |
|         | Revert                    | Restore original settings. If you modify a setting and it is<br>not incorrect, use revert to back out of the modification. |
|         | <b>Import Profile</b>     | Import previously exported profiles.                                                                                       |
|         | <b>Export Profile</b>     | Export the profile. Also used to save profile configuration<br>data to import after a product upgrade.                     |
|         | Exit                      | Exit the Configuration Editor.                                                                                             |
| Profile | Create a Profile          | Create new profiles.                                                                                                    |
|         | Delete a Profile          | Delete an existing profile.                                                                                                |
|         | Set as Default<br>Profile | Set a profile as the start-up profile.                                                                                     |

<span id="page-24-7"></span><span id="page-24-3"></span>**Table 2–1 Menu Items**

## <span id="page-25-1"></span><span id="page-25-0"></span>**Creating a Profile**

To create a new profile:

**1.** Select **Profile->Create a Profile** from the dropdown menu.

The Create Profile dialog displays.

**Figure 2–3 Create Profile Dialog**

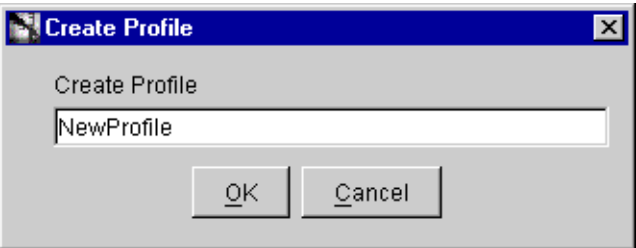

**2.** Enter a profile name in the Create Profile field.

A profile name is any combination of alpha or numeric characters to a length of 32 characters. Spaces are not allowed.

**3.** Click **OK**.

The new empty profile displays in the Profile dropdown list and in the settings database.

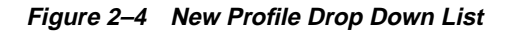

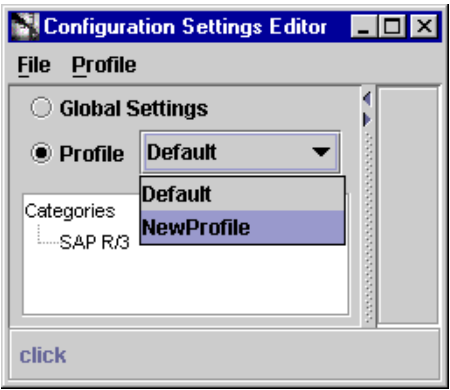

**Note:** Currently running services are not affected by any change to the profiles. After editing an existing profile, restart any application using the service to update the resources.

**Note:** If the Configuration Editor is running on a UNIX system and you close the Configuration Editor after creating a new profile, profile information is not saved.

To save the newly created profile, edit the settings of any adapter for that profile and then save the profile information.

## <span id="page-27-1"></span><span id="page-27-0"></span>**Exporting a Profile**

<span id="page-27-2"></span>An exported profile contains all the configuration settings previously set. It also contains the Master Key code to unlock password protected values if the Master Key was set on the machine.

**1.** Select **File->Export Profile** to export your profile.

The Select Profile to Export dialog displays.

**2.** Select a specific profile to export using the dropdown list or click **All Settings** to export all profiles.

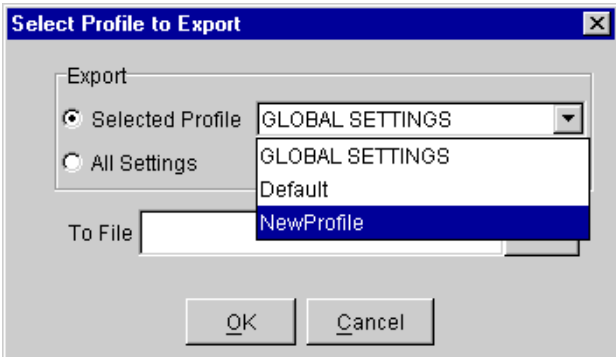

**Figure 2–5 Select a Profile for Export**

- **3.** Enter a filename to save the parameters in the To File field. For exmaple, parameters.txt.
- **4.** Click **OK** to save the profile to a file and exit the dialog.

## <span id="page-28-1"></span><span id="page-28-0"></span>**Importing a Profile**

Importing a profile is useful if you want other machines to have the same setup as your development machine. To import a profile:

**1.** Select **File->Import Profile** to import your profile.

The Import Profile dialog displays.

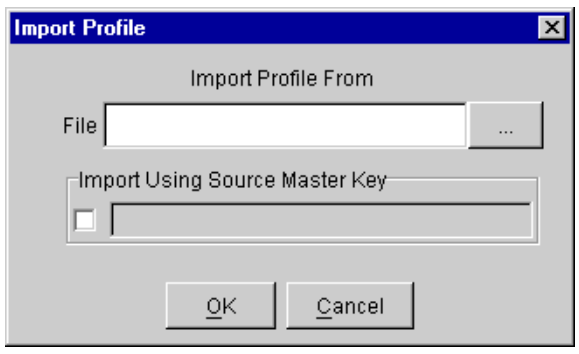

#### **Figure 2–6 Importing a Profile Dialog**

**2.** Enter a file name containing the export configuration parameters in the **File** field.

To browse for a file, click **...** (browse). The File Selection dialog displays.

**Figure 2–7 File Selection Dialog**

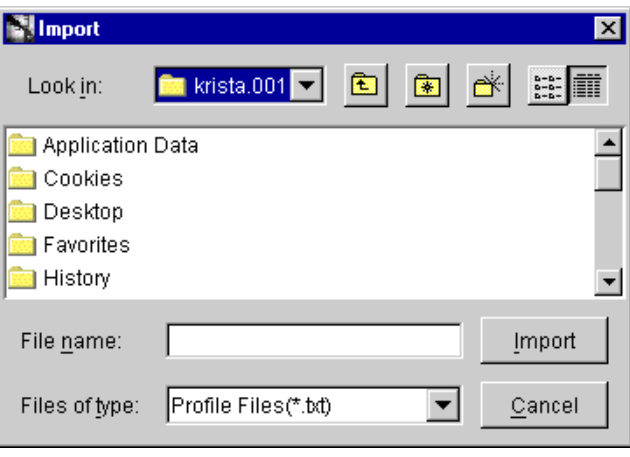

- **3.** Select a profile and click **Import** to return to the Import Profile dialog.
- **4.** Check **Import Using Source Master Key** if the machine from which you are importing has a Master Key set.
- **5.** Enter the same Master Key as set on the machine from which you are importing the profile.
- **6.** Click **OK**.

# **Index**

### <span id="page-32-0"></span>**C**

configuration editor [help, 2-4](#page-23-1) [menu items, 2-5](#page-24-2) [starting, 2-2](#page-21-1)

### **D**

development machine [multiple user, 1-5](#page-18-1)

### **E**

[exit, 2-5](#page-24-3) export [profile, 2-8](#page-27-1) exporting [profile, 2-8](#page-27-2)

#### **H**

[help, 2-4](#page-23-1)

#### **I**

import [profile, 2-9](#page-28-1) [menu item, 2-5](#page-24-4)

#### **M**

master key [multiple user development machine \(R/3](#page-18-1) specific), 1-5

[multiple users using a windows nt development](#page-18-2) machine, 1-5 [setting the master key, 1-3](#page-16-1) [setting your password, 1-3](#page-16-2) [using the setting tool, 1-2](#page-15-1) [work around, 1-6](#page-19-1) [menu, 2-5](#page-24-5) [menu items, 2-5](#page-24-5) [file, 2-5](#page-24-6) [exit, 2-5](#page-24-3) [export profile, 2-5](#page-24-7) [import profile, 2-5](#page-24-4) [revert, 2-5](#page-24-8) [save all settings, 2-5](#page-24-9) [save settings, 2-5](#page-24-10) [profile, 2-5](#page-24-11) [delete a profile, 2-5](#page-24-12)

#### **P**

profile [creating, 2-6](#page-25-1) [delete a, 2-5](#page-24-12) [exit, 2-5](#page-24-7) [export a, 2-8](#page-27-1) [exporting, 2-8](#page-27-2) [import, 2-9](#page-28-1)

#### **R**

r/3 [multiple user using a windows nt development](#page-18-2) machine, 1-5 [revert, 2-5](#page-24-8)

**S**

[save, 2-5](#page-24-10) [save all, 2-5](#page-24-9)